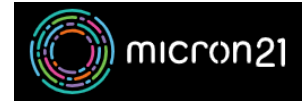

[Knowledgebase](https://support.micron21.com/kb) > [Security](https://support.micron21.com/kb/security) > [Forcing a HTTPS redirect in cPanel](https://support.micron21.com/kb/articles/forcing-a-https-redirect-in-cpanel)

### Forcing a HTTPS redirect in cPanel

Felix Lane - 2023-03-21 - [Security](https://support.micron21.com/kb/security)

#### **Overview:**

Avoid security warnings when accessing your site with an SSL certificate and forced HTTPS redirect.

#### **Prerequisites:**

Ensure you have a valid SSL installed on your cPanel services. If you do not have one, you can use cPanel's AutoSSL service by [following this guide](https://support.micron21.com/kb/articles/setting-up-autossl-for-your-cpanel-account)

# **Method**

- 1. Log into your cPanel hosting service.
- 2. Navigate to the "**Domains"** tool.
- 3. Toggle the "**Force HTTPS Redirect**" option to on for any domains with an SSL installed.
- 4. This change should be immediate. To test, clear your browser cache and open your website, ensuring you specify HTTP://. The URL will automatically be redirected to the HTTPS:// version of the URL.

## **Manual Method**

If you have any issues with the above method, you can manually create the redirect by adding the following code to the top of your "**.htaccess "** file:

```
# START HTTPS
RewriteEngine On
RewriteCond %{HTTPS} !on
RewriteRule (.*) https://%{HTTP HOST}%{REQUEST URI} [L,R=301]
# END HTTPS
```
Editing your ".htaccess" file:

- 1. Log into your cPanel hosting service.
- 2. Navigate to the "**File Manager**" tool, which is under "**Files**".
- 3. Navigate to the "**public\_html**" folder or to the folder where your website is located.
- 4. Locate your "**.htaccess**" file, right-click on it, then click "**Edit**".
- 1. By default, the "**.htaccess**" will be hidden as it is a dot file. To reveal dot files in the File Manager, click "**Settings**" (top-right), then select "**Show Hidden Files**", and then **save** this.
- 2. If the file doesn't exist, click the "**+ File**" button to the top-left of the page, then create one of the same name.
- 5. Paste the above code at the top of the file on its own lines.